#### **OVERVIEW**

Use the Purchase Order Only option when you need to pay part of the purchase order already in myUFL because the invoice only fulfills part of the order.

- For this example, pay an invoice from vendor Mister Paper for items ordered by the Astronomy Department.
- Navigate to and create an encumbered voucher and enter:
  - Invoice Number and Invoice Date
  - Use the Purchase Order Only option to select and copy in only certain invoice lines from a purchase order
  - Check the Remittance Address
  - Use the Calculate button for balancing
  - Check Invoice Lines
  - o Save, Budget Check and check Budget Status on the Summary tab page
  - Use the Related Documents tab to find the Purchase Order number used for this voucher if needed
  - Use the Fax Cover button to generate a fax cover sheet to print and submit paperwork
  - Finalize the voucher

#### **STEPS**

Click Nav Bar > Main Menu > Financials > Accounts Payable > Vouchers > Add/Update > Regular Voucher.

- Click the Add button.
- 1. Enter the Invoice Number into the **Invoice No.** field. For this example, enter "8945671".
- 2. Click the **Choose a date (Alt+5)** button to enter the Invoice Date from your invoice.
  - For this example, click the January 4 link.
- 3. To search for the purchase order needed and be able to select certain lines to copy into the voucher, click the **Copy From** list.
  - Click the Purchase Order Only list item.
  - Click the Go link.

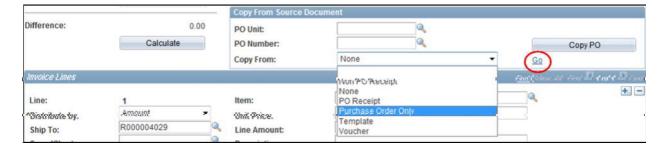

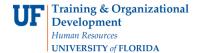

- 4. Enter the **PO Business Unit**. For this example, start by typing "**16**".
  - The auto-complete feature will show a list of business units that start with
    "16". For this example, click the LS Astronomy business unit.

### Main Menu > Accounts Payable > Vouchers > add/Delete > Regular Entry

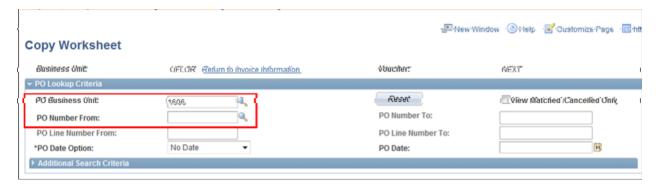

- 5. Click the Look up PO Number From (Alt+5) button to look up the PO in myUFL
  - Enter "11" in the PO Number begins with field to search for all the vouchers for this business unit in the current fiscal year, which is 2011. (July 2010 - June 2011).
  - Click the Look Up button.

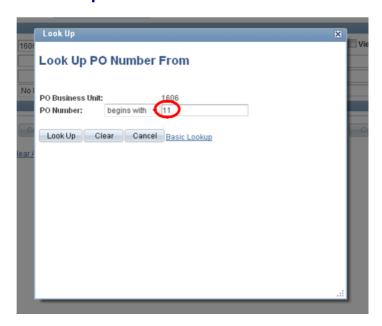

- o Click the **link** for the purchase order needed when the results appear
- 6. Once the PO Business Unit and the PO number are entered, click the **Search** button to retrieve the purchase order lines.

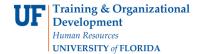

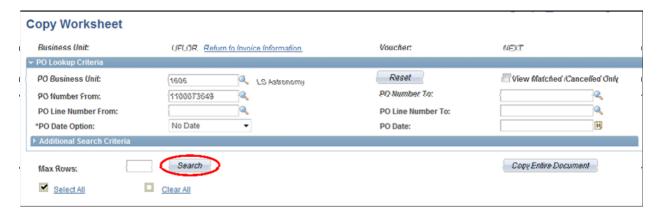

- 7. Click the **View All** link to view all the lines of the purchase order.
- 8. Click the checkbox of each line needed to copy into the voucher.
  - Click the Copy Selected Lines button to copy the selected lines into the voucher.

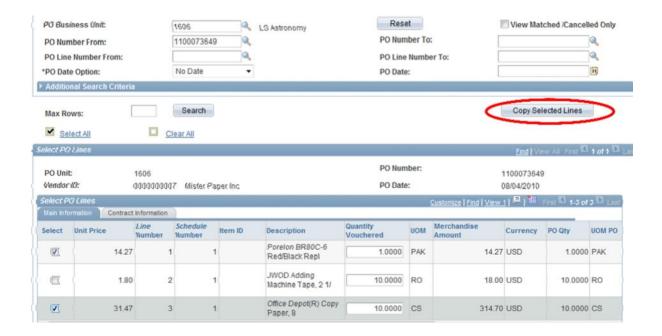

- 9. In the voucher, check the Remittance Address by clicking the **Payments** tab.
  - Once you have checked the address on the invoice against the Remittance Address, click the **Invoice Information** tab to return back to the voucher screen.

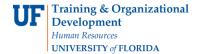

- 10. Click the **Calculate** button for On-Demand Balancing.
  - The Invoice Lines total should match the voucher Total.
- 11. Check ChartFields for each line by clicking the **internal built-in scrollbar** to move it to the right.
  - After checking the ChartFields, click the scrollbar to move the ChartFields row back.
- 12. After you have checked all the Distribution Lines and ChartFields, click the **Save** button.
  - The saved voucher now has a **Voucher ID** number. Write this on your invoice for future reference.
- 13. The next step is to budget check the voucher. Click the **Action** list.
  - o Click the **Budget Checking** list item.
  - Click the Run button.

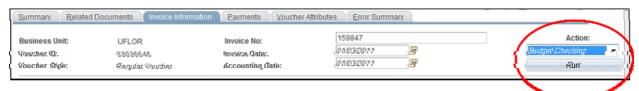

- 14. Click the **Yes** button to wait for the result. Wait until the budget checking process has finished. The processing circle on the top right-hand will disappear when done.
- 15. To check if the voucher passed budget check, click the **Summary** tab. Budget Status should be "Valid". If there are budget errors, an "Exceptions" link will appear.
- 16. Click the **Invoice Information** tab to return to the voucher.
- 17. The final step is to submit the invoice and paperwork to the Fax Server at 846-1020 for scanning into myUFL. To print the required cover sheet for this voucher, click the **Fax Cover** button.
- 18. The last step in completing a voucher is to finalize it. Click the **Finalize Document** button.

For further assistance, please contact University Disbursements at 392-1241 or our contact form.